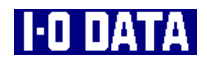

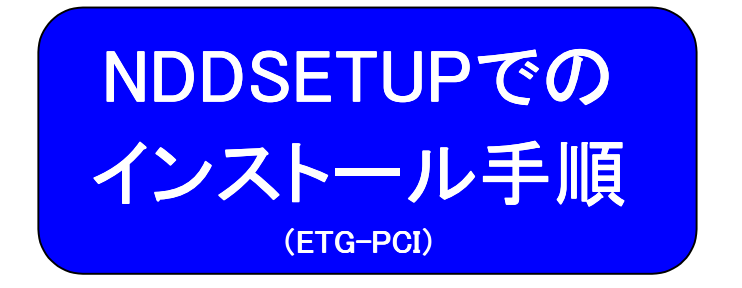

インストール ・・・・・・・・・・・・・・・・・・・・・・・・・・・・2 アンインストール ・・・・・・・・・・・・・・・・・・・・・・ 12

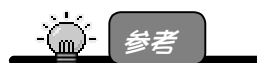

NDDSETUP は、Windows XP/2000/Me/98 で本製品をセットアップするためのプログ ラムです。NDDSETUP を実行するだけで、本製品を使用できるようになります。

インストール

ここでは、NDDSETUP(Windows XP,2000,Me,98(Second Edition含む)用)を使っ たインストール手順について説明します。

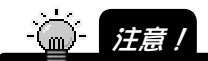

Windows NT 4.0 では NDDSETUP によるセットアップはできません。セットアップ方法に ついては、サポートソフト内の「WINNT40.PDF」ファイルを参照してください。

# NDDSETUPでのインストール

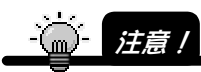

以下の手順で NDDSETUP でのインストール手順を説明しますが、 本ボードを取り外した状態で以下の作業を行ってください。

1 Windowsを起動します。

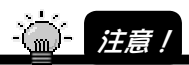

Windows XP の場合は、「コンピュータの管理者のアカウント」でログオンしてください。 Windows 2000 の場合は、「Administrator 権限」でログオンしてください。

2 「サポートソフト」CD-ROMを CD-ROMドライブにセットしま す。

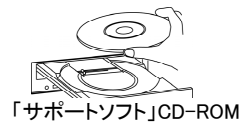

*3* [マイコンピュータ]→[ETGPCIxxx]<sup>※</sup>を順にダブルクリックしま す。

> ※ xxxにはサポートソフトのバージョンが表記されます。 Windows XPの場合は、「スタート<sup>1→</sup>「マイコンピュータ<sup>1</sup>をクリック後、 [ETGPCIxxx]をダブルクリックします。

 $\boldsymbol{q}$  [NDDSETUP]アイコンをダブルクリックします。

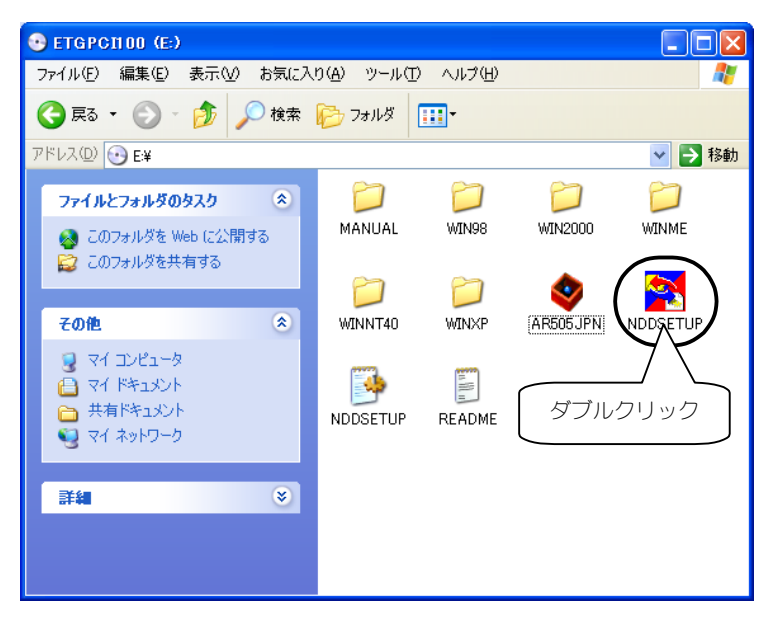

 $\boldsymbol{5}$  [インストール]ボタンをクリックします。

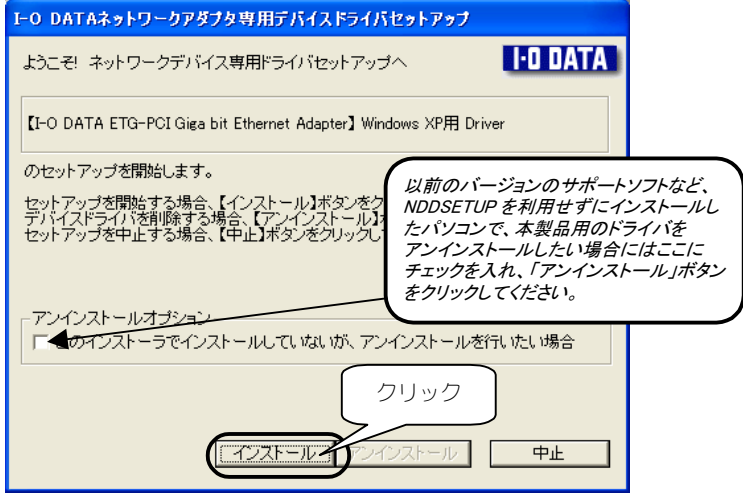

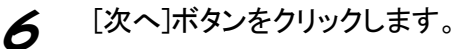

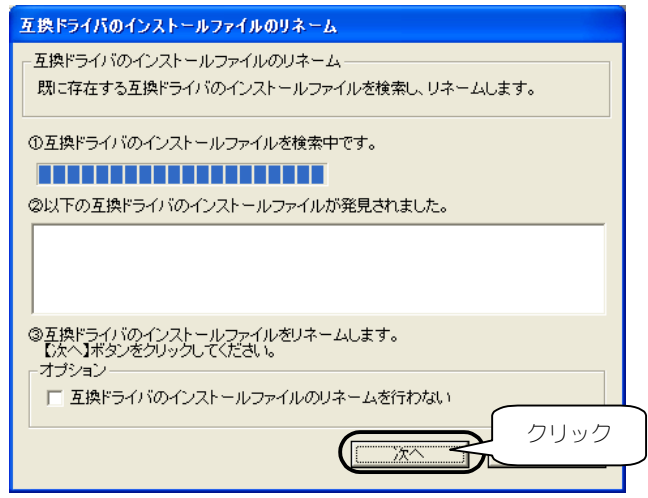

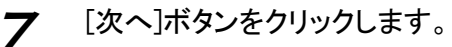

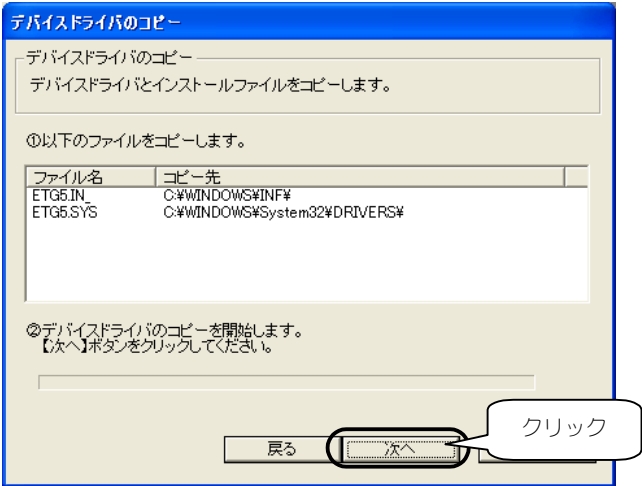

8 [終了]ボタンをクリックします。

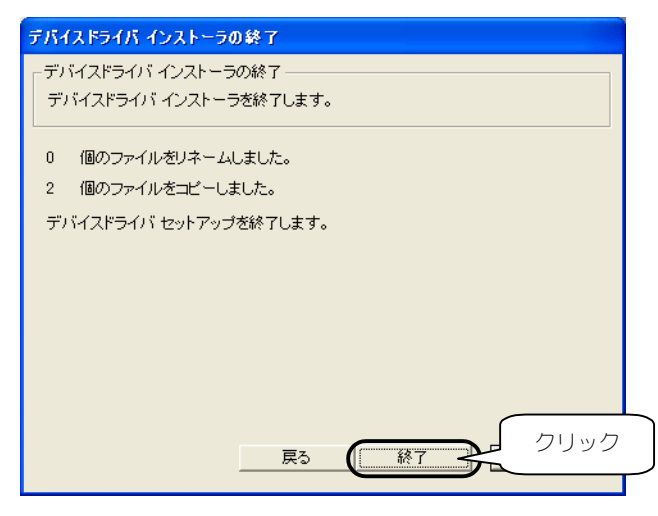

 $\boldsymbol{\mathcal{G}}$  Windows Me/98の場合は、以下の画面が表示される場合があ ります。[はい]をチェックして[OK]ボタンをクリックします。

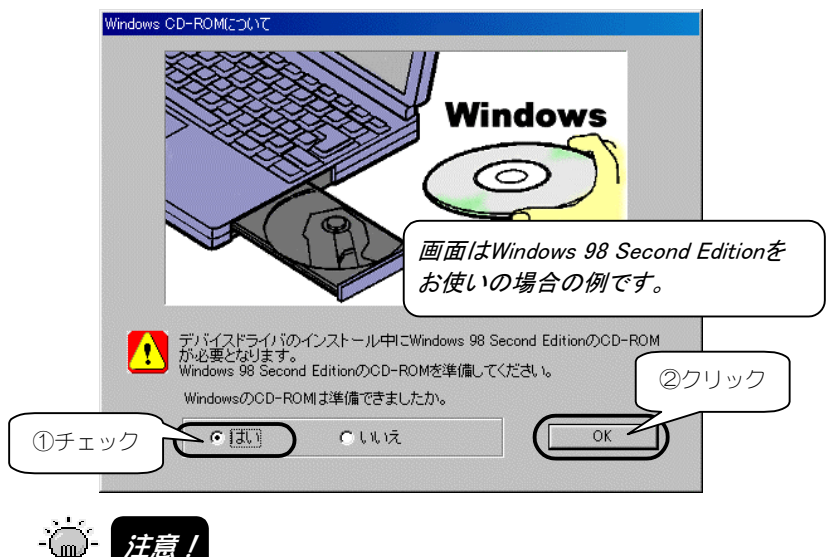

上記の画面が表示された場合は、本製品装着後の OS 起動時に Windows CD-ROM の 挿入を要求されます。本製品装着前に Windows CD-ROM をお手元にご用意ください。

 $10$  本製品の認識時に注意する内容が表示されます。 内容を確認後、[はい]ボタンをクリックしてください。

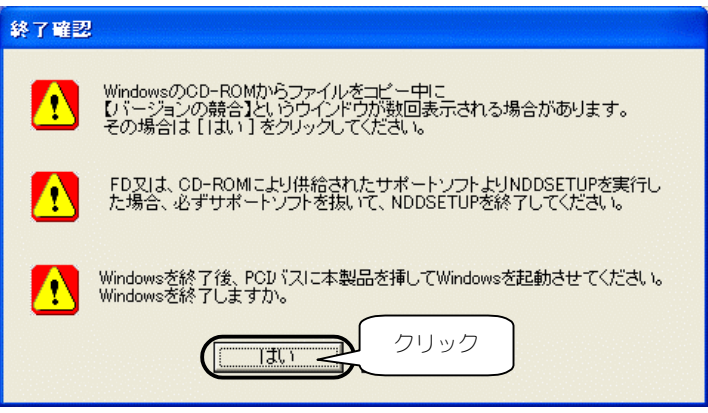

Windowsが終了し、パソコンの電源が切れます。 以上でインストールは完了です。この後、次ページ以降を参照して本 製品をパソコンに取り付けてください。

インストール

# 本製品の取り付け

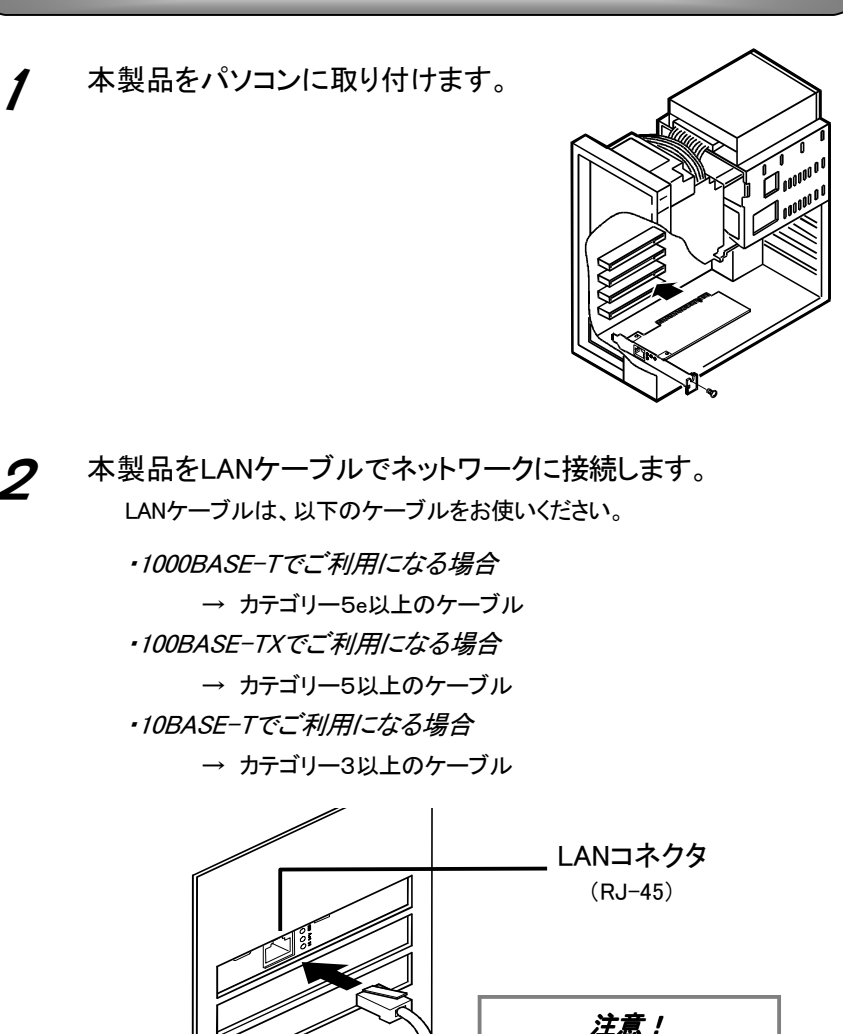

3 パソコンの電源を入れます。

LANケーブル(RJ-45)は、ISDN 機器(S/T点)に差し込まないで

ください。

この後は*…*

· Windows XPの場合 次ページへお進みください。

 ・Windows 2000の場合 11ページへお進みください。

・Windows Me/98の場合

作業は完了です。自動的に本製品のドライバソフトが自動的 にインストールされます。

· ( ) 技意 /

認識作業が終わるまで通常の起動時より若干時間がかかります。

### Windows XPでの追加作業

※本製品装着後のハードウェアウィザードの実行が必要です。

パソコン(Windows)起動後、以下の画面が表示されます。 [次へ]ボタンをクリックします。

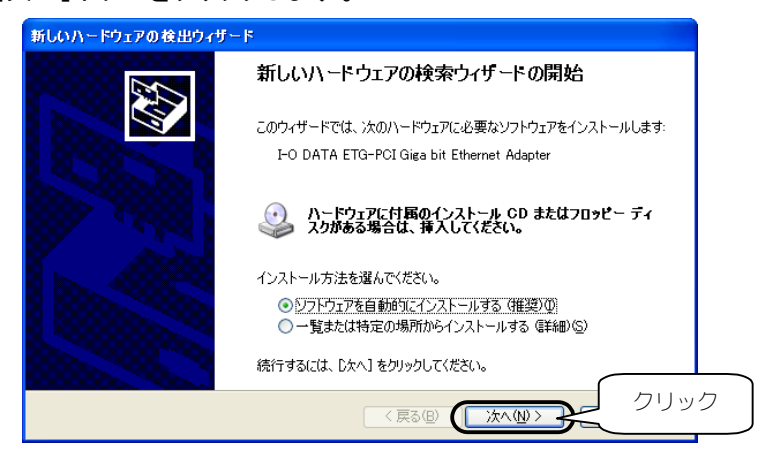

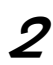

2 [I-O DATA ETG-PCI Giga bit Ethernet Adapter]と表示されて いることを確認後、[続行]ボタンをクリックします。

ボタンをクリック後、ファイルのコピーを開始します。

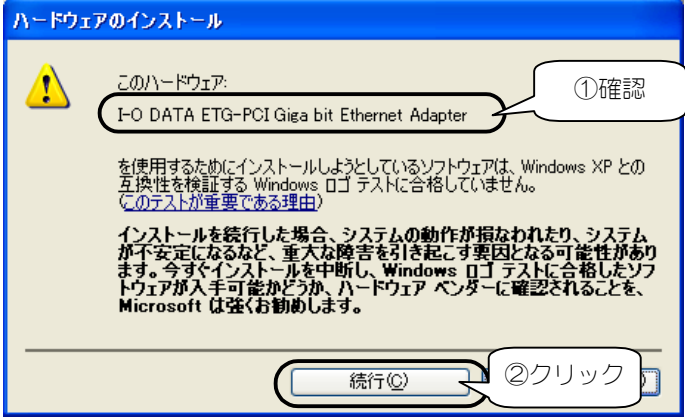

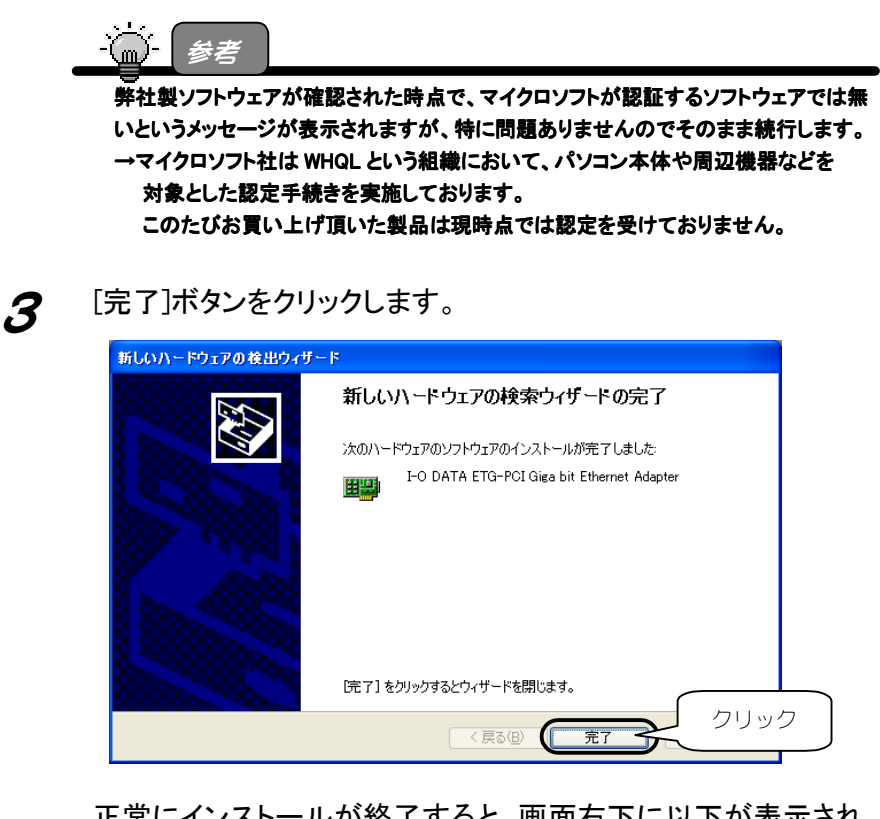

正常にインストールが終了すると、画面右下に以下が表示され ます。

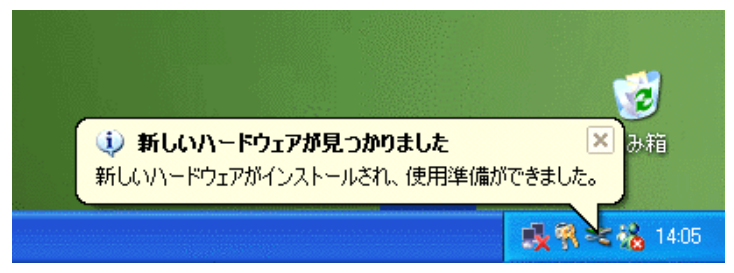

以上で作業完了です。

### Windows 2000での追加作業

1 パソコン(Windows)起動後、以下の画面が表示されます。 [はい]ボタンをクリックします。

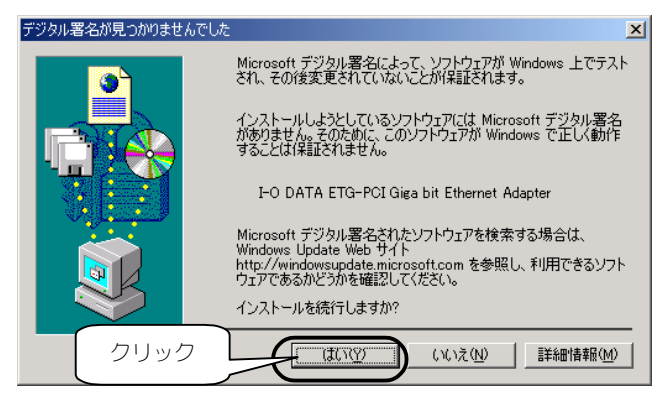

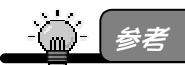

弊社製ソフトウェアが確認された時点で、マイクロソフトが認証するソフトウェアでは無 いというメッセージが表示されますが、特に問題ありませんのでそのまま続行します。 →マイクロソフト社は WHQL という組織において、パソコン本体や周辺機器などを 対象とした認定手続きを実施しております。

このたびお買い上げ頂いた製品は現時点では認定を受けておりません。

以上で作業完了です。

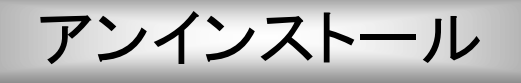

ここでは、NDDSETUP(Windows XP,2000,Me,98(Second Edition含む)用)を使っ たアンインストール(削除)手順について説明します。 以下の手順でアンインストールを行います。

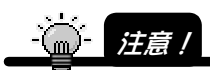

Windows Windows NT4.0 では以下の手順の NDDSETUP によるアンインストールはできません。 アンインストール方法については、サポートソフト内の「WINNT40.PDF」ファイルを参照し てください。

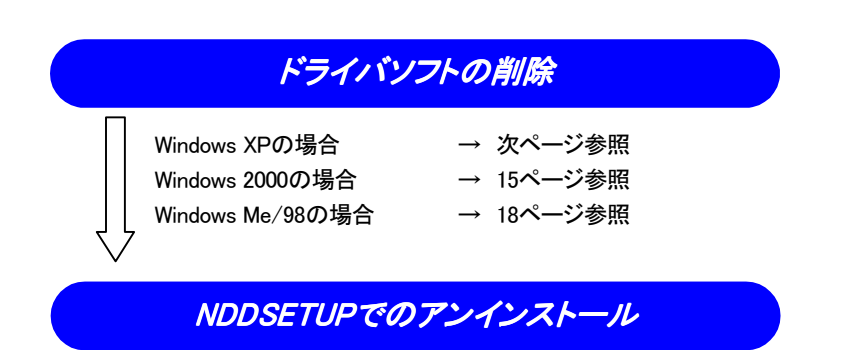

19ページ参照

アンインストール

### Windows XPでの削除

「デバイスマネージャ]からドライバソフトを削除します。

"命!<sub>狂意!</sub>

- 「コンピュータの管理者のアカウント」でログオンしてください。
- 1 [スタート]をクリック後、 [マイコンピュータ]を右クリックし、表示された[プロパティ]を クリックします。

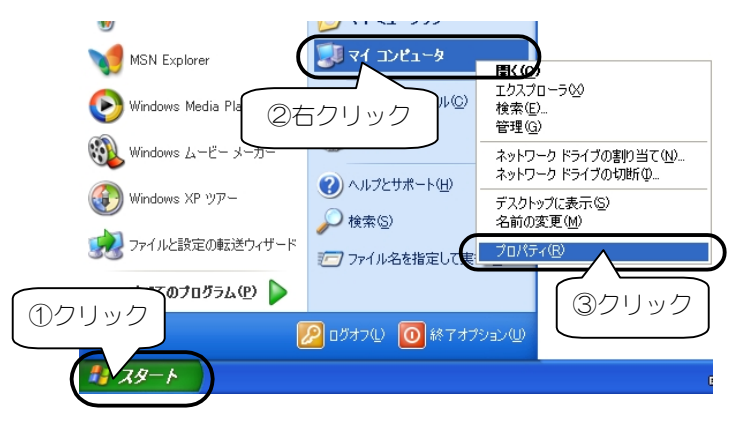

#### 2 [ハードウェア]タブをクリック後、 [デバイスマネージャ]ボタンをクリックします。

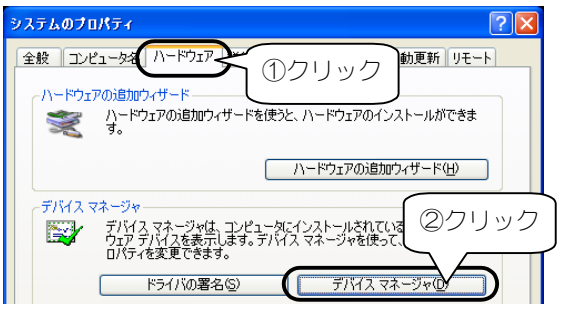

 $\boldsymbol{\mathcal{S}}$  [ネットワークアダプタ]をダブルクリック後、 [I-O DATA ETG-PCI Giga bit Ethernet Adapter]を右クリック し、表示された[削除]をクリックします。

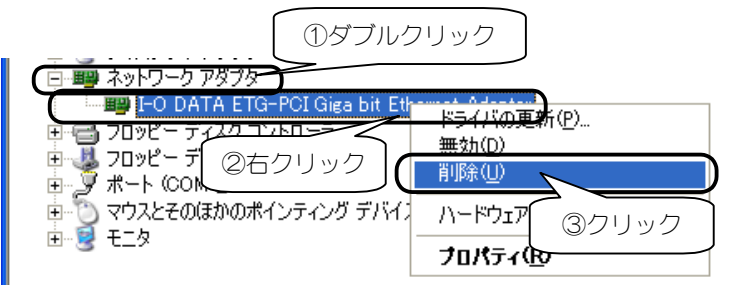

# $\underline{\mathbf{\mathcal{U}}}$  [OK]ボタンをクリックして、ドライバソフトを削除します。

パソコンの電源を切らずに、この後、19ページ【NDDSETUPでのア ンインストール】を参照してアンインストールを行ってください。

### Windows 2000での削除

「ハードウェアの追加と削除]でドライバソフトを削除します。

· ● 注意!

「Administrator 権限」でログオンしてください。

1 [スタート]→[設定]→[コントロールパネル]を順に クリックし、[ハードウェアの追加と削除]アイコンを ダブルクリックします。

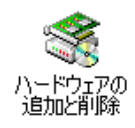

2 [次へ]ボタンをクリックします。

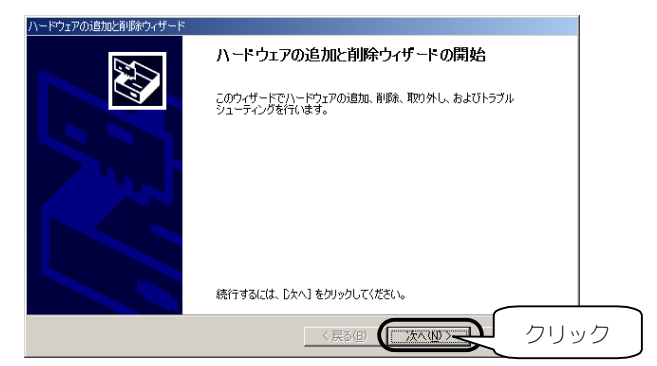

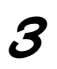

 $\boldsymbol{\beta}$  [デバイスの削除/取り外し]をチェックし、 [次へ]ボタンをクリックします。

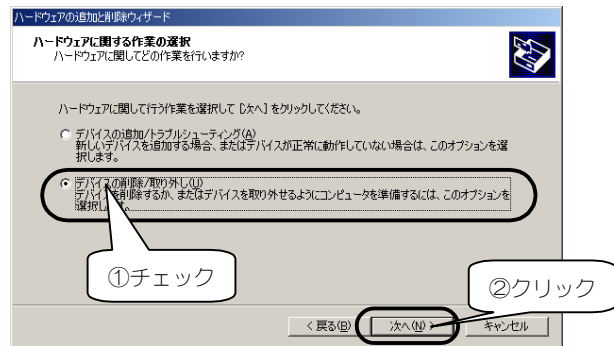

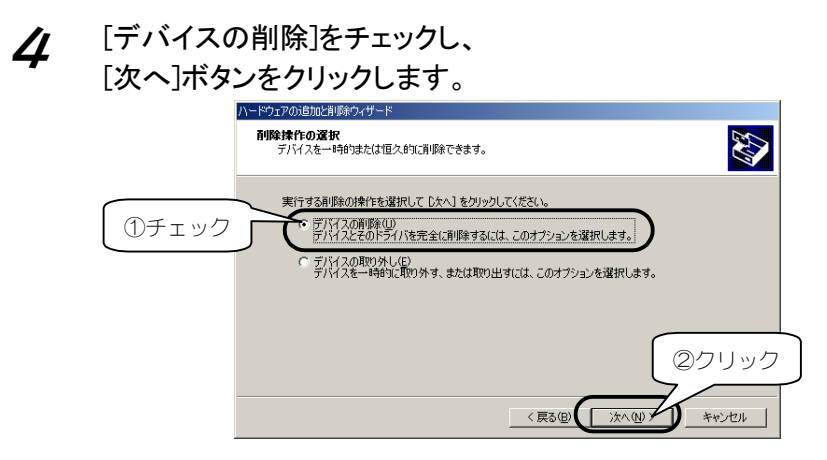

5 [非表示のデバイスの表示]をチェック後、[I-O DATA ETG-PCI Giga bit Ethernet Adapter]を選択し、[次へ]ボタンをクリックしま

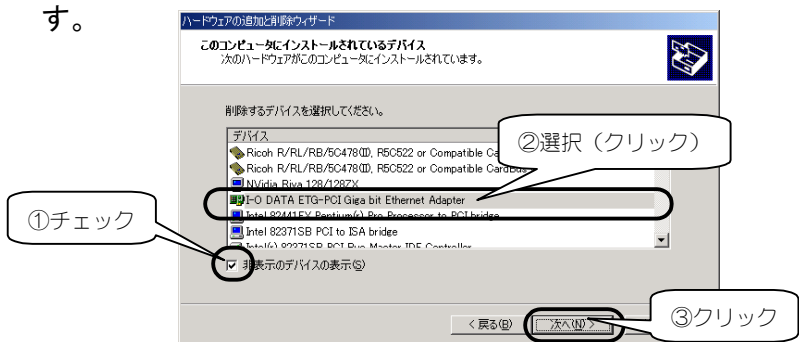

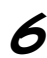

6 [はい、このデバイスを削除します]をチェックし、 [次へ]ボタンをクリックします。

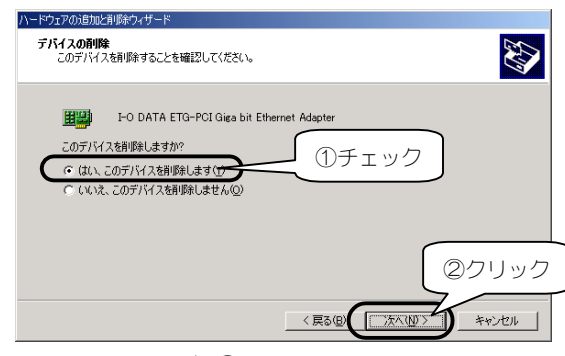

16

### 7 [完了]ボタンをクリックします。 これでドライバソフトは削除できました。

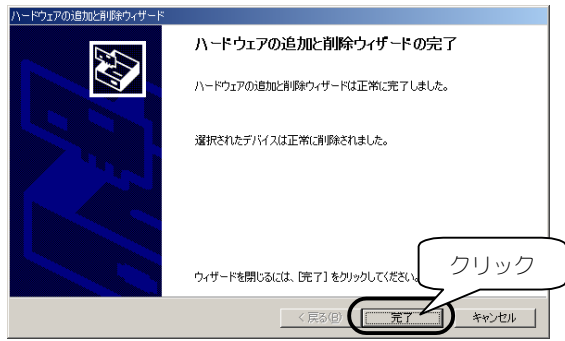

パソコンの電源を切らずに、この後、19ページ【NDDSETUPでのア ンインストール】を参照してアンインストールを行ってください。

### Windows Me/98(SE含む)での削除

「デバイスマネージャ]からドライバソフトを削除します。

- [マイコンピュータ]を右クリックし、 [プロパティ]をクリックします。 ทางชา 图(0) ①右クリック エクスプローラ△ 検索(E)... ネットワーク ドライブの割り当て(N)... 74. ネットワ ネットワーク ドライブの切断(0. ショートカットの作成(S) ř 名前の変更(M) ②クリック プロパティ(R) ごみま
- $\boldsymbol{2}$  [デバイスマネージャ]タブをクリックし、 [種類別に表示]をクリックします。

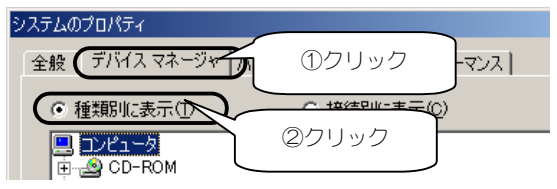

3 [ネットワークアダプタ]をダブルクリックし、表示された [I-O DATA ETG-PCI Giga bit Ethernet Adapter]をクリック後、 [削除]ボタンをクリックします。 これでドライバソフトは削除できました。

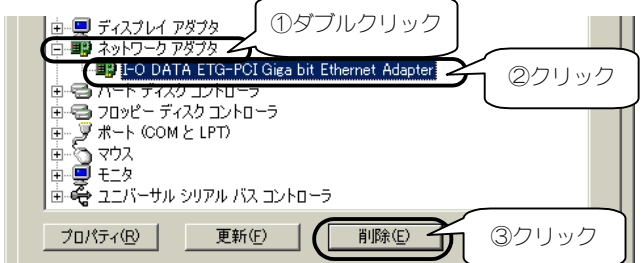

パソコンの電源を切らずに、この後、次ページ【NDDSETUPでのア ンインストール】を参照してアンインストールを行ってください。

アンインストール

# NDDSETUPでのアンインストール

1 「サポートソフト」CD-ROMを CD-ROMドライブにセットしま す。

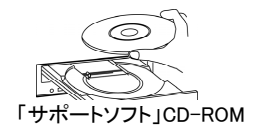

2 [マイコンピュータ]→[ETGPCIxxx]※を順にダブルクリックしま す。

※ xxxにはサポートソフトのバージョンが表記されます。

 $\boldsymbol{\beta}$  [NDDSETUP]アイコンをダブルクリックします。

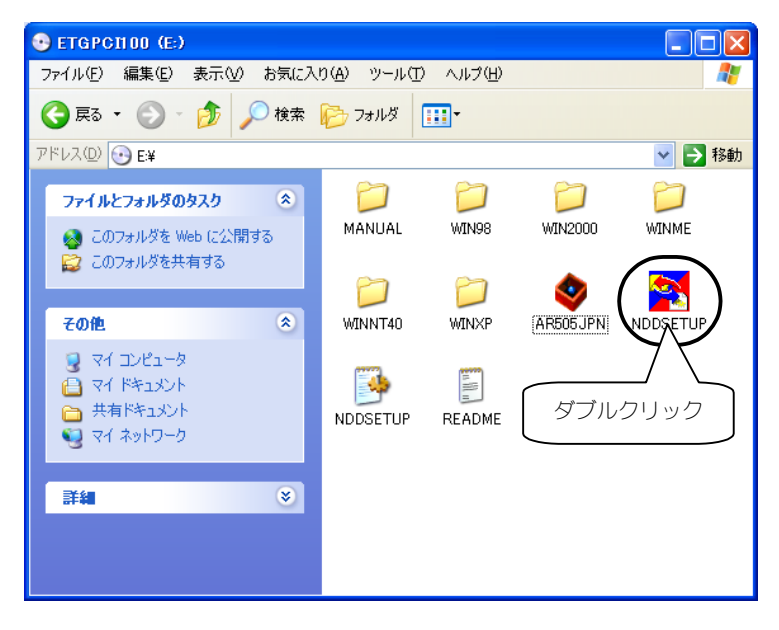

# 4 [アンインストール] ボタンをクリックします。

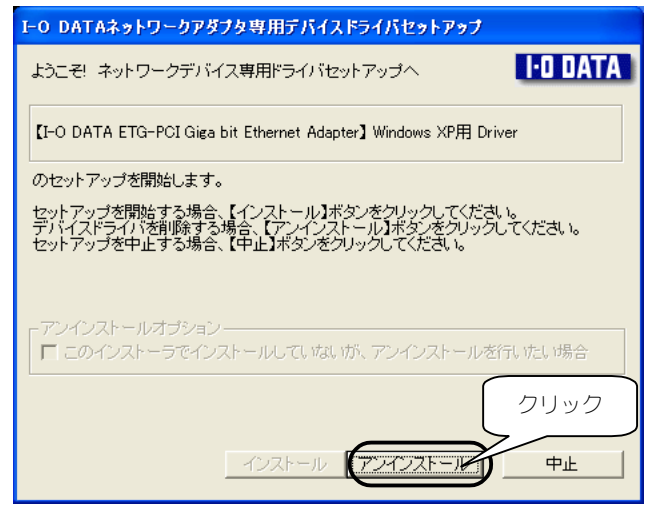

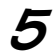

5 [次へ]ボタンをクリックします。

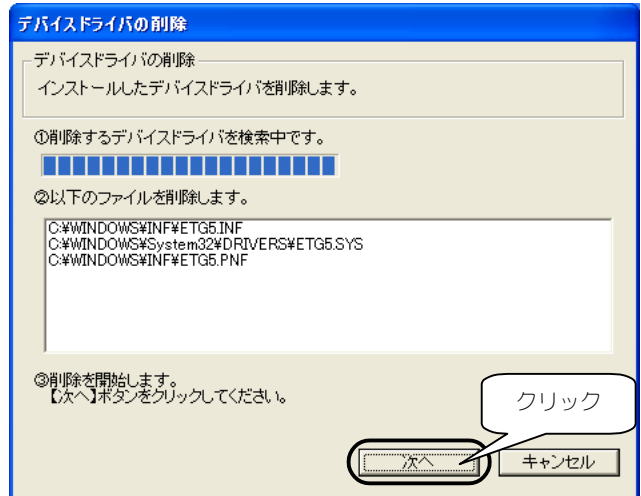

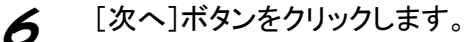

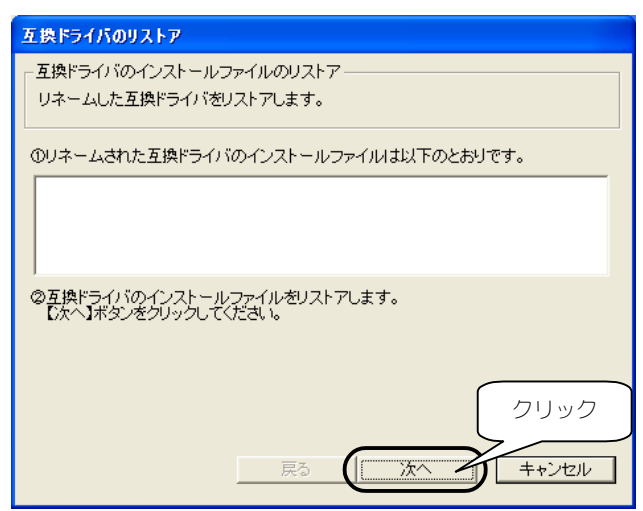

### 7 [終了]ボタンをクリックします。

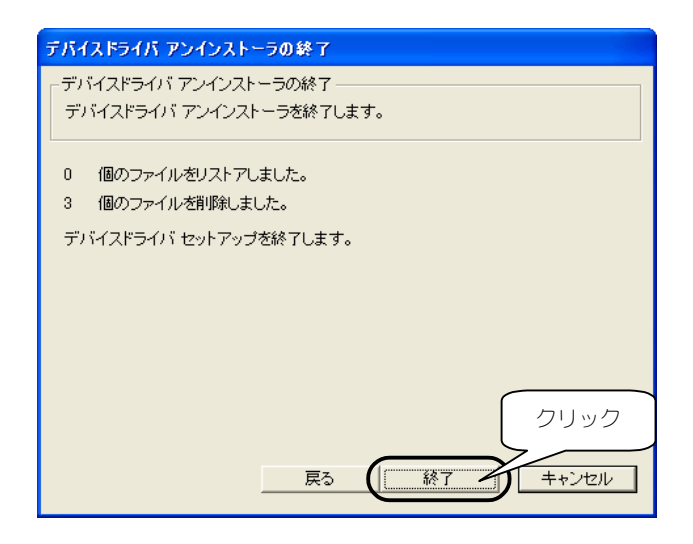

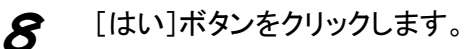

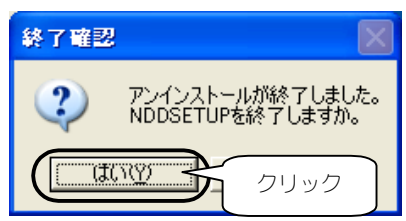

以上で、NDDSETUPでのアンインストールは終了です。 Windowsを終了後、パソコンの電源を切って、本製品を取り外してく ださい。